К.В. Подшивалова

# **ИНФОРМАТИКА**

# Лабораторные работы

Часть 1

Харьков 2005

УДК 681.3

Подшивалова К.В.

ИНФОРМАТИКА: Лабораторные работы. Часть 1. (задание на карточках) – Харьков, 2005. – 38 с.

Данный комплекс лабораторных работ составлен в соответствии с учебной программой по информатике для довузовской подготовки иностранных граждан в аккредитованных высших учебных заведениях Украины. При подборе и постановке лабораторных работ учитывались различные начальные уровни как знаний студентами предмета, так и приобретенных ими ранее навыков работы с персональным компьютером. Текстовый материал адаптирован в соответствии с базовой программой по русскому языку.

Первая часть комплекса включает лабораторные работы, необходимые для развития у студентов навыков использования специальной терминологии, а также, получения ими обязательного минимума знаний и умений по дисциплине информатика.

Предназначается для студентов-иностранцев подготовительных факультетов (отделений).

Даний комплекс лабораторних робіт складено у відповідності з навчальною програмою з інформатики для довузівської підготовки іноземних громадян в акредитованих вищих навчальних закладах України. При підборі і постановці лабораторних робіт враховувалися різні початкові рівні як знань студентами предмету, так і набутих ними раніше навичок роботи з персональнім комп'ютером. Текстовий матеріал адаптовано у відповідності з базовою програмою з російської мови.

Перша частина комплексу включає лабораторні роботи, що необхідні для розвитку у студентів навичок використання спеціальної термінології, а також для отримання ними обов'язкового мінімума знань та вмінь з дисципліни інформатика.

*Рецензенты:* А.И.Левтеров, канд..техн. наук, доцент, зав. каф. Інформатики ХНАДУ, Л.С. Безкоровайная, канд. пед. наук, доцент, зав. каф. Филологии ХНАДУ

© Подшивалова К.В., 2005

# **Краткая информация о персональных компьютерах (ПК)**

Как любая электронно-вычислительная машина, ПК состоит из *аппаратного обеспечения* и *программного обеспечения.* 

*Аппаратное обеспечение –* это все электронные компоненты компьютера и внешние устройства для обработки и хранения данных, обмена информацией и связи.

*Программное обеспечение –* это все используемые в компьютере программы.

К аппаратному обеспечению относятся:

1. **Системный блок**. Внутри него находятся:

- жесткий диск, который используется для хранения больших объемов информации;
- материнская плата, на которой находится процессор, ОЗУ, ПЗУ;
- другие платы (видео, звуковая);
- дисководы для дискет и CD-ROM;
- шины, слоты и другие устройства.
- 2. **Монитор (дисплей) –** используется для визуального вывода информации.
- 3. **Клавиатура –** это устройство для ввода алфавитно-цифровой информации и команд.
- 4. **Мышь** используется для управления объектами на экране монитора. Левой кнопкой можно выбрать объект или команду, правой кнопкой – вызвать контекстное меню.
- 5. **Периферийные устройства** это то, что не входит в базовую конфигурацию (пункты 1…4). К ним относятся: принтеры, сканеры, модемы, графопостроители.

Программное обеспечение (ПО)

можно разделить 4 уровня:

- 1) **Базовое** ПО первый уровень. Входит в состав аппаратуры.
- 2) **Системное** ПО второй уровень. Это операционные системы типа MS-DOS, WINDOWS. Обеспечивают взаимодействие программ различных уровней между собой, управляют ресурсами компьютера – памятью, процессором и всеми внешними устройствами. А также обеспечивает интерфейс пользователя, т.е. общение человека с компьютером.
- 3) **Служебное** ПО третий уровень. Это различные сервисные и служебные программы, например: драйверы, архиваторы, утилиты и другие.
- 4) **Прикладное** ПО четвертый уровень. Это множество программ, которые решают конкретные задачи пользователя, например: Paint, Word, Excel, Access и другие. Прикладные программы могут работать на компьютере, только, если там установлена операционная система.

#### **Стандартные программы**

К этим программам относятся: графический редактор *Paint,* текстовый редактор *WordPad*, Блокнот (*Notepad)*, Калькулятор *(Calculator)*. Все они используются для составления небольших и несложных документов. Эти программы находятся в меню:

*Пуск / Программы / Стандартные / …* 

К ним можно добавить программу *Проводник,* которая позволяет управлять файловой системой Windows.

Графический редактор *Paint* позволяет делать рисунки, не требующие большой точности и сложности. В левой части экрана находится *Набор инструментов,* который используется для рисования и редактирования. В верхней части экрана - *Строка меню* (*Файл, Правка, Вид …*). Там можно сохранить рисунок, открыть файл, скопировать, перевернуть, поменять параметры. В нижней части экрана находится *Палитра,* здесь можно выбрать цвета для закрашивания.

Текстовый редактор *WordPad* используется для небольших текстов, которые не требуют сложного форматирования. В нем можно задать расположение текста: *слева, по центру, справа;* выбрать размер и вид *шрифта;* вставить *объекты* из других программ*, дату и время;* задать простую *маркировку*. Все эти команды находятся в *строке меню* (вверху экрана) или на *панели инструментов и панели форматирования* (под меню).

*Блокнот* – это простейший текстовый редактор. Текст не должен превышать 64 Кбайт и требовать форматирования. Часто используется для чтения файлов типа Readme.txt.

*Калькулятор* – это программа, имитирующая электронный калькулятор. Имеет 2 режима: *Инженерный* и *Обычный*. Результаты вычислений можно перенести в другие программы с помощью буфера обмена.

*Проводник* позволяет работать с файловой системой. С его помощью можно *найти* папку или файл и сразу загрузить его, *создать* новые папки, *скопировать, перенести, удалить* файлы и папки. *Проводник* можно запустить на выполнение, нажав *правую кнопку* мышки на кнопке *Пуск* и выбрав команду *Проводник.* Или

*Пуск / Программы / Стандартные / Проводник.*

Окно *Проводника* содержит 2 панели: левую и правую.

В левой панели показаны диски и структура папок,

в правой панели показано содержание той папки, которая выделена слева. В меню *Вид/(…Значки, Список, Таблица*) можно выбрать как будет выглядеть информация на экране.

# Текстовый редактор *WordPad*

**Тема занятия:** стандартная программа *WordPad* для *Windows*  **Цель занятия:** набор, корректировка, форматирование текста средствами *WordPad*.

#### **Задание.**

- 1. Набрать текст.
- 2. Вставить рисунок, дату и время.

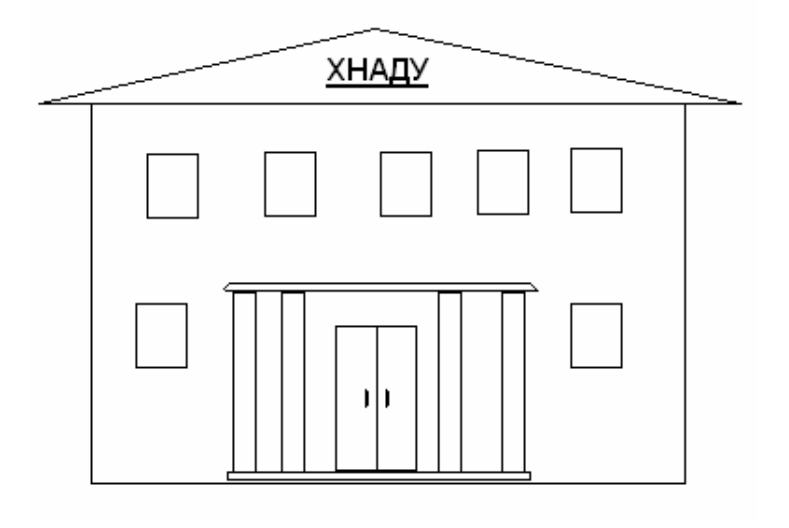

## **Предметы**

 *на подготовительном факультете*

- Русский язык;
- Информатика;
- •Математика;
- •Физика;
- Химия;
- Биология;
- •Черчение;
- •Страноведение

*Если Вы будете хорошо знать русский язык, то остальные предметы выучите легко.* 

В течение учебного года проводятся праздничные вечера, концерты, спортивные соревнования, интересные экскурсии и выезды на природу. Здесь у вас появится много новых друзей. И самое главное – вы получите хорошие, крепкие знания.

#### **Желаем успеха!**

12.10.2005 17:21:19

## **Раздел III**

## **Текстовый процессор Word**

**Word** - это мощный текстовый процессор с большими возможностями редактирования и форматирования. Он позволяет:

- выбирать разнообразные шрифты и видоизменять их;

- создавать стили и пользоваться ими;

- делить текст на колонки;
- задавать рамки и границы вокруг текста;
- создавать маркированные и нумерованные списки;
- добавлять объекты, сделанные в других программах;
- формировать страницы независимо от количества текста на них, нумеровать;
- вводить текст в табличной форме, задавать формулы;
- выполнять заголовки с помощью объектов WordArt;
- делать сноски и вставлять символы, которых нет на клавиатуре;
- выполнять проверку правописания;
- рисовать с помощью меню автофигур.

#### **Окно Word.**

В самом верху находится *Строка заголовка*, которая содержит имя открытого файла. Ниже – *Строка меню (Файл, Правка, Вид…)*. Под ней находятся *панель инструментов* и *панель форматирования.* 

Остальные панели можно включить в меню *Вид / Панель инструментов*. Например, для работы с таблицами удобно пользоваться панелью *Таблицы и границы*, для создания заголовков – панелью *WordArt*. Располагаться они могут в разных частях экрана.

Под панелями находится *Линейка*. Если ее нет на экране, то она включается в меню *Вид / Линейка*. На *линейке* можно установить отступ первой строки (верхний маркер), отступы текста справа и слева (нижние маркеры), если не нужна большая точность

**Команды Word**, которые используются во всех лабораторных работах:

*Файл /создать* – для создания файла;

*Файл / открыть* – для загрузки на экран уже имеющегося файла;

*Файл / сохранить* – для сохранения файла на диске на том же месте под своим именем;

*Файл / сохранить как* – позволяет задать другое имя и место хранения файла;

*Файл / параметры страницы* – позволяет задать размер листа, его ориентацию, размер полей;

*Файл/предварительный просмотр* – показывает лист целиком и дает возможность увидеть взаимное расположение всех объектов на нем.

Текстовый процессор *Word* 

**Тема занятия:** работа в программе *Word* c таблицей, задание формул, использование калькулятора, построение диаграммы.

**Цель занятия:** научиться находить и использовать нужные команды в *Меню,*  на *Панели инструментов* и *Панели форматирования*.

**Задание.** Нарисовать и заполнить таблицу.

#### **Таблица продажи товаров для населения за 2003г. в универмаге «***Украина* **»**

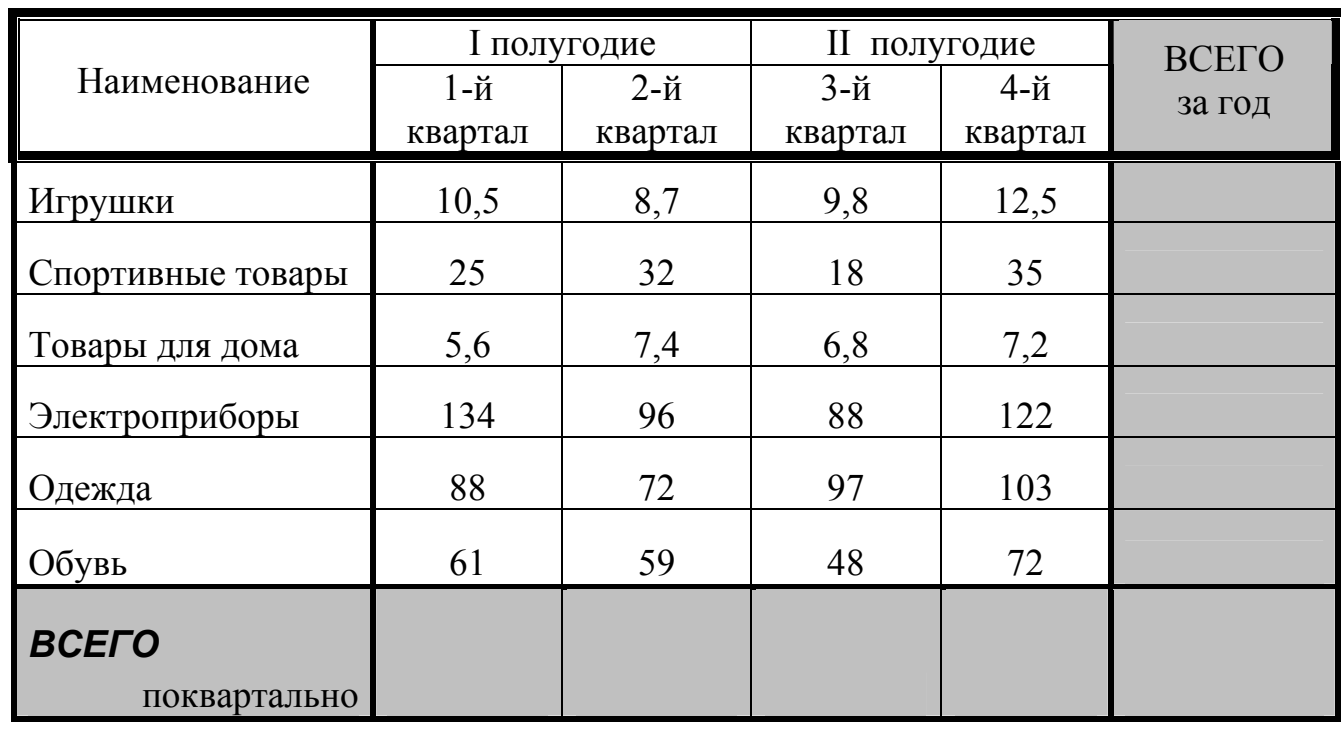

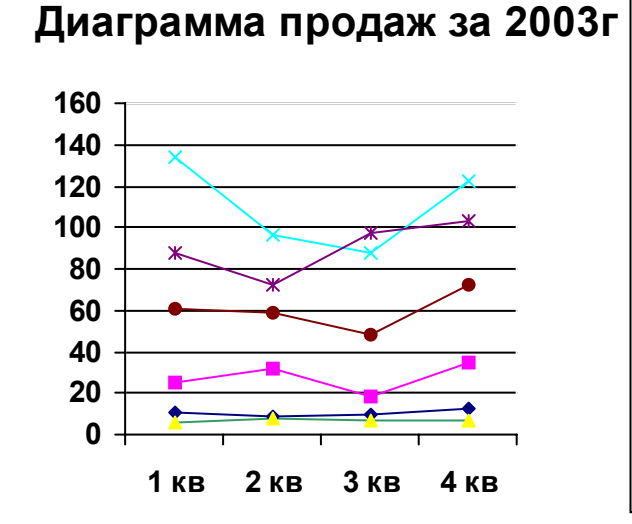

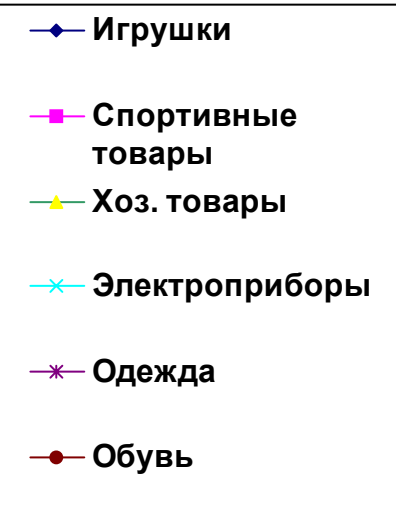

- 1. Запустить программу *Word: Пуск / Программы / Microsoft Office / Word.*
- 2. Набрать строку заголовка таблицы.
- 3. Формирование таблицы.
	- 3.1. В меню *Таблица / Вставить / Таблица* задать *число столбцов* 6, *число строк* – 9.
	- 3.2. В появившейся таблице сделать объединение для ячеек **Наименование, I-полугодие, II-полугодие, ВСЕГО**. Для этого:
		- выделить нужные ячейки с помощью мыши;
		- в меню выполнить команду *Таблица / Объединить ячейки*;
		- нажав на границе столбика или строки левой кнопкой мыши, протянуть и установить нужную ширину столбцов и строк;
		- выбрать в меню *Вид / Таблицы и границы*;
		- на панели *Таблицы и границы* нажать крайнюю левую кнопку *Создать таблицу*, затем выбрать *Тип линии* и нарисовать с помощью мыши на таблице нестандартные линии. Чтобы выйти из этой команды, нажать клавишу *Esc* на клавиатуре.
	- 3.3. Для заливки цветом:
		- выделить нужный столбец или строку с помощью мыши;
		- на панели *Таблицы и границы* выбрать кнопку *Цвет заливки*.
- 4. Заполнить таблицу.
	- 4.1. В каждой ячейке набрать нужный текст или цифры (чтобы внутри ячейки было несколько строк, использовать клавишу *Enter)*;
	- 4.2. Разместить данные внутри ячейки так, как показано в образце, используя кнопки панели *Таблицы и границы*.
- 5. Результаты вычислений в столбце **ВСЕГО за год** и в строке **ВСЕГО поквартально** можно получить 2-мя способами.
	- 5.1. Первый способ посчитать с помощью *Калькулятора* и результат перенести в таблицу.
	- 5.2. Второй способ составить формулу:
		- установить курсор в нужную ячейку;
		- в меню *Таблица / Формула* задать формулу с помощью арифметических действий и адресов ячеек, которые участвуют в вычислениях.
			- Например: *= b3+c3+d3+e3* (для ячейки из столбца **ВСЕГО за год)** или  *= b3+b4+b5+b6+b7+b8* (для ячейки из строки **ВСЕГО поквартально)**
- 6. Построение диаграммы. Для этого необходимо:
	- выделить с помощью мыши область в таблице;
	- выбрать команду в меню *Вставка / Диаграмма*.

Текстовый процессор *Word* 

**Тема занятия:** работа в программе *Word* со списками, колонками, границами и объектами *Word art*

**Цель занятия:** научиться находить и использовать нужные команды в *Меню,*  на *Панели инструментов* и *Панели форматирования*.

#### **Задание.**

1. Набрать предложенный текст.

Знаменитый ученый Николай Жуковский был очень рассеянным человеком. Однажды, проговорив с молодежью целый вечер в своей гостиной, он вдруг поднялся и, ища свою шляпу, начал прощаться: «Что-то я у вас загостился. Пора домой.» *Enter*

Нильс Бор повесил на дверях своего дома подкову. Увидев ее, один из его гостей удивился: «Неужели Вы, ученый-физик, верите, что подкова над дверью приносит счастье?» «Нет, не верю» - ответил Бор, «Но она приносит счастье даже тем, кто не верит». *Enter*

Макс Борн в свое время выбрал астрономию в качестве устного экзамена на докторскую степень. Когда он пришел на экзамен к известному астрономуфизику Шварцщильду, тот его спросил: «Что Вы делаете, когда видите падающую звезду?» - Борн не удержался и ответил: «Загадываю желание». *Enter*

2. Отформатировать текст.

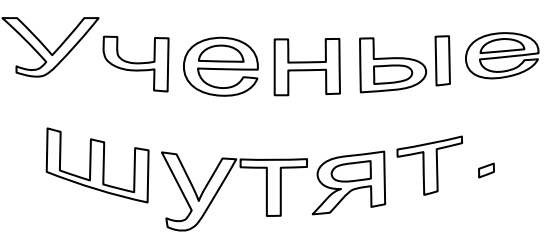

1) Знаменитый ученый Николай Жуковский был очень рассеянным человеком. Однажды, проговорив с молодежью целый вечер в своей гостиной, он вдруг поднялся и, ища свою шляпу, начал прощаться: «Что-то я у вас загостился. Пора домой».

2) Нильс Бор повесил на дверях своего дома подкову. Увидев ее, один из его гостей удивился: «Неужели Вы, ученый-физик, верите, что подкова над дверью приносит счастье?» «Нет, не верю», - ответил Бор, - «Но она приносит счастье даже тем, кто не верит».

 Макс Борн в свое время выбрал астрономию в качестве устного экзамена на докторскую степень. Когда он пришел на экзамен к известному астрономуфизику Шварцщильду, тот его спросил: «Что Вы делаете, когда видите падающую звезду?», - «Борн не удержался и ответил: - Загадываю желание».

- 1. Запустить программу *Word: Пуск / Программы / Microsoft Office / Word.*
- 2. Набрать текст без форматирования, нажимая клавишу *Enter*, как указано в образце.
- 3. Создание заголовка «**Ученые шутят**». Для этого:
	- 3.1. Вставить пустые строки с помощью клавиши *Enter* перед текстом.
	- 3.2. Выполнить команду в меню *Вставка / Рисунок / Объект WordArt*:
		- в окне *Коллекция WordArt* выбрать форму заголовка;
		- в окне *Изменение текста WordArt* набрать текст заголовка, задать размер и вид шрифта;
		- созданный заголовок разместить на листе (для внесения изменений можно воспользоваться панелью *WordArt*).
- 4. Создание нумерованных списков.
	- 4.1. Выделить два абзаца, начиная со слов «**Знаменитый ученый…**» и заканчивая словами **«…не верит**».
	- 4.2. Выполнитьь команду в меню *Формат / Список / Нумерованный.* Если предложенные виды списков не устраивают, любой из них можно переделать, для этого нажать кнопку *Изменить*. В появившемся окне изменить необходимые параметры.
- 5. Создание маркированных списков.
	- 5.1. Выделить абзац, начиная со слов «**Макс Борн…**» и заканчивая словами **«…загадываю желание**».
	- 5.2. Выполнить команду в меню *Формат / Список / Маркированный.* Дальше выполнить действия, как указано в п.4.2.
- 6. Деление текста на колонки.
	- 6.1. Выделить два абзаца, начиная со слов «**Знаменитый ученый…**» и заканчивая словами **«…не верит**».
	- 6.2. В меню *Формат / Колонки,* задать *число колонок* 2.
- 7. Границы вокруг текста.
	- 7.1. Выделить абзац, начиная со слов «**Знаменитый ученый…**» и заканчивая словами «…**Пора домой**».
	- 7.2. Выбрать команду в меню *Формат / Границы и заливки* /Г*раница* и задать *Рамка*, *Тип линий*, *Применить к* абзацу.
	- 7.3. Так же выполнить границу вокруг следующего абзаца.
- 8. Подчеркивание разными линиями.
	- 8.1. Выделить слова «**Макс Борн».**
	- 8.2. Выбрать в меню *Формат / Шрифт / Шрифт / Подчеркивание*, а там строку *Только слова*.
	- 8.3. Так же оформить слова «**Николай Жуковский**» и «**Нильс Бор**», только выбрать другие типы линий.

# **Раздел IV**

## **Электронные таблицы Excel.**

Электронные таблицы Excel обладают большими возможностями для работы с разнообразными данными, особенно с числами. **Excel позволяет**:

- вводить формулы, которые пересчитываются автоматически при изменении исходных данных;
- использовать функции (математические, финансовые, статистические и др.);
- переадресовывать данные из одной таблицы в другую;
- формировать в одном файле (книге) несколько независимых листов с таблицами, между которыми можно обмениваться данными;
- устанавливать защиту на ячейки таким образом, что они становятся недоступными для изменения данных;
- скрывать (делать невидимыми на экране) листы, столбцы, строки;
- выполнять условное форматирование, которое позволяет контролировать изменение данных;
- точно устанавливать ширину столбцов и строк, что важно для создания некоторых финансовых документов;
- устанавливать в ячейках денежные, финансовые, дата/время и сложные форматы;
- чертить в таблице разного типа линии;
- работать с таблицами как с базами данных (заносить через формы, сортировать, фильтровать и делать отчеты).

#### **Работа с листами**

По умолчанию файл (*Книга)* Excel содержит *Лист1, Лист2, Лист3.* Эти названия расположены на *ярлычках* внизу экрана. Содержание каждого *Лист*а может совершенно не зависеть от того, что находится на других *Листах*. При этом данные из таблиц одного *Лист*а могут переадресовываться в таблицы другого *Лист*а. Чтобы определить, на каком *Лист*е выполняется работа необходимо посмотреть на цвет *ярлычка*: самый светлый из них - активный.

Если нажать правую кнопку на *ярлычке*, то появится контекстное меню, которое содержит такие команды:

- *Добавить -* позволяет добавить новые листы;
- *Удалить* удаляет лист целиком;
- *Переименовать* позволяет изменить имя листа;
- *Перенести/Скопировать* меняет листы местами или копирует их;
- *Выделить все лист* дает возможность набирать одинаковую информацию сразу на всех листах;
- *Разгруппировать листы* появляется только тогда, когда выделено больше одного листа.

## Электронные таблицы *Excel*

**Тема занятия:** формирование таблиц в *Excel,* использование формул, диаграмм.

**Цель занятия:** научиться работать с ячейками, задавать формулы, строить диаграммы.

#### **Задание.**

1. Сделать таблицу, использовать в ней формулы.

2. Построить диаграмму по данным таблицы.

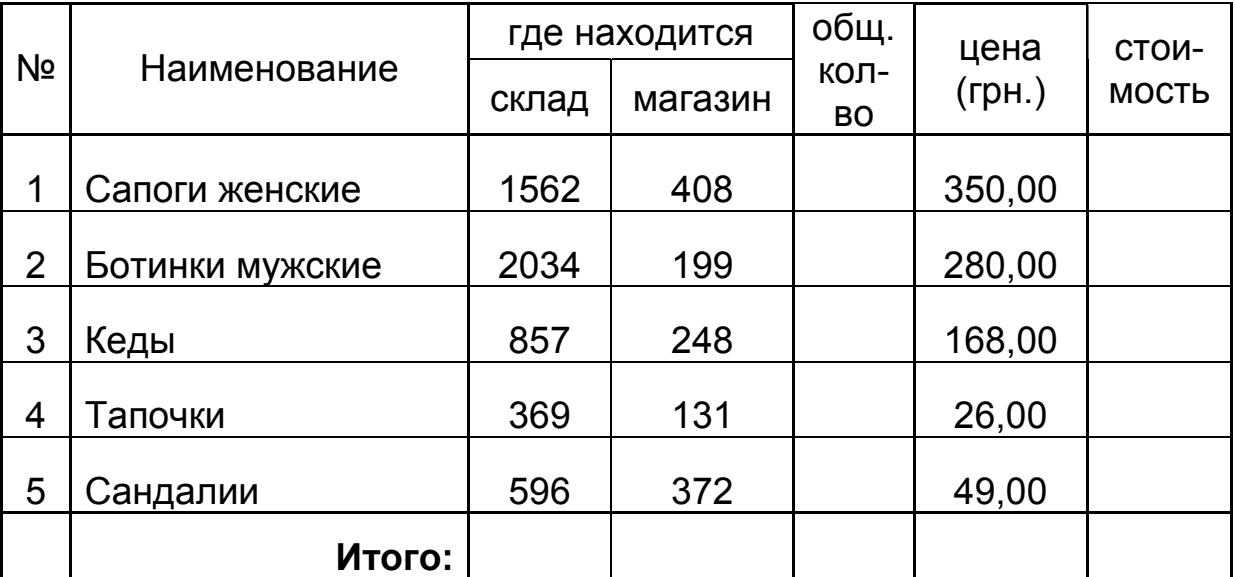

#### **Расчет стоимости товара**

общ.кол-во = склад + магазин

стоимость = общ.кол-во \* цена

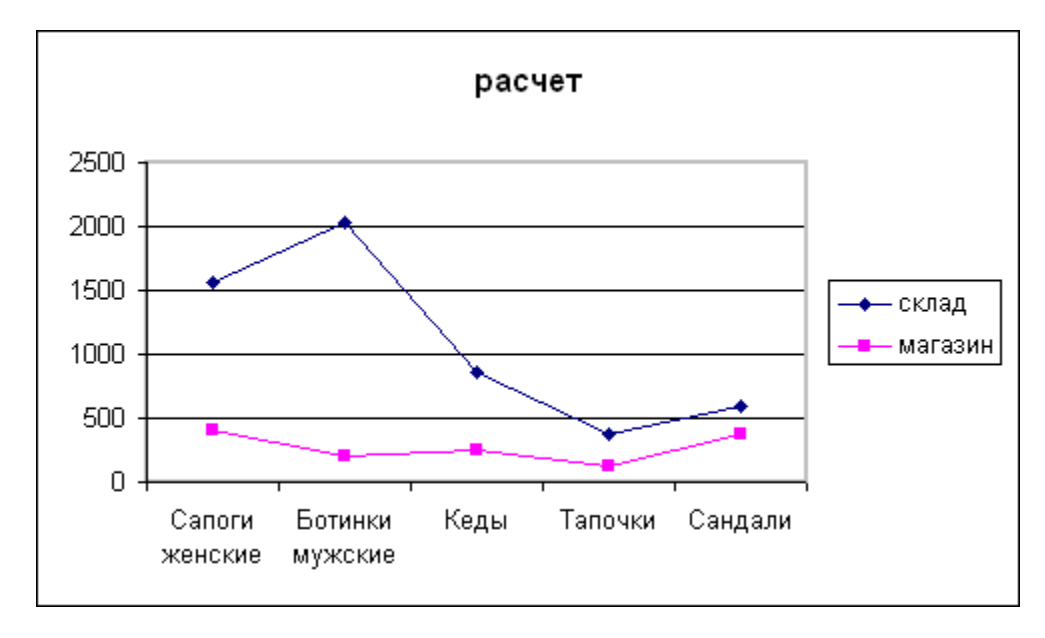

- 1. Запустить программу *Excel:. Пуск / Программы / Microsoft Office / Excel.*
- 2. Чтобы сделать заголовок таблицы «**Расчет стоимости товаров»**, необходимо:
	- выделить ячейки: A1, B1, C1, D1, E1, F1,
	- **-** в меню *Формат / Ячейки / Выравнивание* задать *по горизонтали* по центру, *по вертикали* - по центру и включить *объединение ячеек*.
- 3. Для формирования названия столбцов таблицы **«№», «Наименование», …, «стоимость»** необходимо:
	- выделить нужные ячейки (для «**№»** A2 А3, для «**Наименование»** В2 В3, для «**где находится»** – C2 D2 и т.д.)
	- **-** в меню *Формат / Ячейки / Выравнивание* выбрать *по горизонтали* по центру, *по вертикали -* по центру и включить *Переносить по словам* и *Объединение ячеек*.
- 4. Раздвинуть столбцы и строки на нужную ширину можно с помощью мыши. Если надо задать точные размеры, то использовать в меню *Формат / Строка / Высота* или *Формат / Столбец / Ширина*.
- 5. Занести данные в таблицу.
- 6. Использование формул в столбцах «**общ.кол-во**» и «**стоимость**»:
	- установить курсор мыши в нужную ячейку (например: Е3);
	- нажать клавишу **=;**
	- левой кнопкой мыши сделать щелчок по ячейке, из которой нужно взять число (например: С3);
	- на клавиатуре нажать  $+$  (-,  $*,$  /);
	- левой кнопкой мыши делаем щелчок по следующей нужной ячейке (например: D3);
	- таким образом набирать всю формулу (=С3+ D3) и нажать клавишу *Enter.*
- 7. Подсчет суммы по столбцу в строке «**Итого**».
	- выбрать нужную ячейку (В7);
	- на Панели инструментов выбрать кнопку ∑ Автосумма;
	- с помощью мыши выделить область ячеек, которые необходимо просуммировать (С3…С7);
	- нажать клавишу *Enter*.
- 8. Черчение линий таблицы.
	- выделить нужную область,
	- выбрать вид границы на *Панели инструментов* кнопкой *Внешние границы*.
- 9. Создание диаграммы.
	- выделить область данных, по которым будет строиться диаграмма,
	- в меню *Вставка / Диаграмма* и с помощью *Мастер диаграмм* по шагам создать диаграмму.

## Электронные таблицы *Excel*

**Тема занятия:** условное форматирование в *Excel*.

**Цель занятия:** научиться работать с повторяющимися записями, задавать условия форматирования.

### **Задание.**

- 1. Нарисовать таблицу, ввести текст и данные.
- 2. Задать формулу и условия форматирования для столбика «осталось».

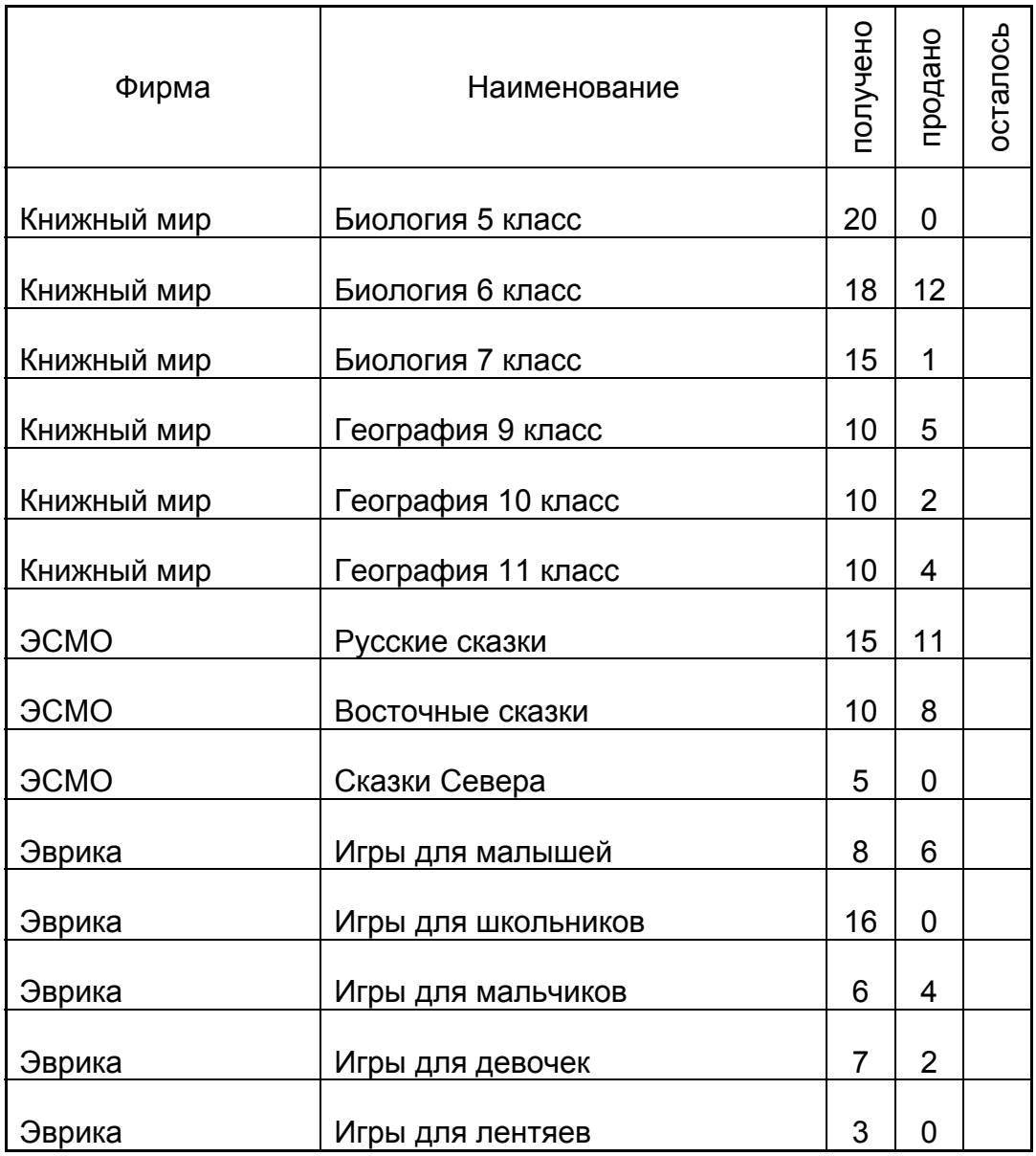

#### **Книжный магазин "Знаток"**

Если "осталось" **=< 5**, то ячейка **красная** Если **5 <** "осталось" **<1 5**, то ячейка **синяя** Если "осталось" >**= 15**, то ячейка **зеленая**

- 1. Запустить программу *Excel. Пуск / Программы / Microsoft Office / Excel*
- 2. Нарисовать и заполнить таблицу.
	- 2.1. Чтобы названия столбцов «**получено**», «**продано**», «**осталось**» были повернуты на 90 градусов, надо:
		- выделить нужные ячейки,
		- в меню *Формат / ячейки / выравнивание* задать *ориентацию* 90 град.
	- 2.2. Для занесения повторяющихся записей надо:
		- выделить ячейку с нужной записью,
		- подвести мышь в правый нижний угол ячейки (курсор становится +), нажать левую кнопку мыши и протянуть по ячейкам, где нужны такие же записи.
	- 2.3. В столбце «**осталось**» задается формула: = «**получено**» «**продано**».
- 3. Условное форматирование.
	- 3.1. Выделить ячейку или область ячеек.
	- 3.2. В меню *Формат / Условное форматирование*:
		- задать *Условие 1* (между, больше, меньше…);
		- нажать кнопку *Формат* и задать *Шрифт, Граница, Вид* для ячейки, в которой выполняется заданное условие;
		- чтобы задать *Условие 2* и *Условие 3,* надо нажать кнопку *А также* и заполнить все.

**Обратите внимание!** Условия для *Условного форматирования* записаны под таблицей.

# **Система управления базами данных Access.**

В общем смысле **базы данных** – это набор записей или файлов, организованных особым образом, т.е массив информации имеющий структуру. Для работы с базами данных нужна возможность создания структуры, способы управления и представления данных.

Access поддерживает 9 типов данных: текстовый, числовой, дата/время, денежный, счетчик, логический, поле МЕМО, поле объекта, гиперссылка.

**СУБД** Access позволяет создавать *Таблицы, Запросы, Формы и Отчеты.* 

**Таблицы** определяют структуру данных. Между таблицами можно установить связь. Столбцы таблиц называются *полями* и содержат однородную информацию. Строки таблиц называются *записями,* и информация в них всегда относится к одному объекту.

Создать таблицу можно разными способами:

- в Режиме таблицы, когда данные сразу заносятся в таблицу. Этими данными и определяется структура таблицы;
- Мастером таблиц, с помощью которого можно выбрать нужные поля из имеющихся в мастере;
- Конструктором, когда всю структуру таблицы можно определить самостоятельно. Этим способом можно создать таблицу любой структуры.

**Запросы** позволяют управлять базами данных. С их помощью можно отбирать нужные записи, сортировать их, а также вычислять значения. Для создания запроса используется Мастер запросов или Конструктор.

Запросы бывают разных типов: на выборку, на добавление, на удаление, итоговые с групповыми операциями и другие.

**Формы** используются для ввода, отображения и редактирования данных. В Форме можно управлять представлением. Например:

- вывести поля на экран в другом порядке, чем в таблице;
- некоторые поля совсем не выводить;
- часть полей сделать доступными только для чтения, запретив изменения их значений.

Для работы с одной таблицей можно создать несколько форм.

**Отчеты** позволяют напечатать информацию из базы данных в виде красиво оформленных и удобных в использовании документов. В них можно вычислять итоговые значения, делать группировки данных.

### Базы данных *Access*

**Тема занятия:** создание таблиц в Access.

**Цель занятия:** научиться создавать таблицы в «Режиме таблицы» и в «Конструкторе», работать с формами.

#### **Задание.**

1. Создать таблицу в «Режиме таблицы». (ключевое поле - Ф.И.О.)

| $\Phi$ <sub>M</sub> .O. | Факультет    | Kypc                        | Стипендия |
|-------------------------|--------------|-----------------------------|-----------|
| Иванов А.М.             | медицинский  | 3                           | 100       |
| Петров К.Т.             | гуманитарный | $\overline{2}$              | 50        |
| Сидоров И.Д.            | инженерный   | 3                           | 70        |
| Kopx P.O.               | медицинский  |                             | 100       |
| Денисов Г.И.            | медицинский  | 5                           | 100       |
| Малых В.С.              | инженерный   | 4                           | 70        |
| Панин Э.Ф.              | гуманитарный | $\mathcal{D}_{\mathcal{L}}$ | 50        |

**Список**

2. Создать таблицу в режиме «Конструктор» и внести данные через форму. (ключевое поле - Ф.И.О.)

**Оценки**

| $\Phi$ <sub>M</sub> .O. | Русский язык                | Информатика | Физика |
|-------------------------|-----------------------------|-------------|--------|
| Иванов А.М.             |                             |             |        |
| Петров К.Т.             |                             |             |        |
| Сидоров И.Д.            |                             |             |        |
| Kopx P.O.               |                             | 5           |        |
| Денисов Г.И.            | $\mathcal{D}_{\mathcal{A}}$ |             | 3      |
| Малых В.С.              |                             |             | ς      |
| Панин Э.Ф.              |                             |             |        |

3. Связать таблицы **Список** и **Оценки** по ключевому полю **Ф.И.О.**

- 1. Загрузить *Windows*, запустить программу *Access: Пуск / Программы / Microsoft Office / Access*
- 2. В меню *Файл / Создать* выбрать *Новая база данных* и присвоить файлу *имя-***База данных - п**оявится окно **Базы данных**.
- 3. Создание таблицы **Список. В** окне **Базы данных** установить курсор на *таблицы*.
	- 3.1. Выбрать *Создать / Режим таблицы*, появится пустая таблица.
	- 3.2. Набрать все данные из таблицы **Список** (Иванов А.М., медицинский, 3,  $100$  ...).
	- 3.3. Закрыть окно таблицы:
		- на вопрос: «*Сохранить ….?»* ответить *Да*;
		- дать имя таблице **Список;**
		- на предупреждение «*Ключевые поля не заданы»* ответить *Нет*.
	- 3.4. В окне **Базы данных** установить курсор на таблицу **Список:** 
		- нажать кнопку *Конструктор*,
		- изменить *Имя поля* на те, которые в таблице **Список** (поле1 Ф.И.О, …)**;**
		- перейти на поле **Ф.И.О.** и задать в меню *Правка / Ключевое поле***;**
		- закрыть окно, на вопрос: «*Сохранить изменения?»* ответить *Да*.

#### 4. Создание таблицы **Оценки:**

- 4.1. В окне **Базы данных** выбрать *Создать / Конструктор*, появится пустая структура.
- 4.2. В столбце *Имя поля* набрать: Ф.И.О., Русский язык, Информатика, Физика;
	- в столбце *тип данных* выбрать соответственно: текстовый, числовой, числовой, числовой;
	- перейти на поле **Ф.И.О.** и задать в меню *Правка / Ключевое поле***;**
	- закрыть окно с именем **Оценки**.
- 4.3. Для занесения данных использовать *Форму*:
	- в окне **Базы данных** выбрать *Форма* (слева), потом *Создать*(вверху);
	- в окне Новая форма выбрать *Конструктор,* а внизу таблицу **Оценки;**
	- в окне Создание формы перебросить поля кнопкой > , нажать *Далее, Далее, Далее, Готово;*
	- занести данные из таблицы **Оценки** (Иванов А.М. 5 4 5, …);
	- закрыть форму.
- 5. Связывание таблиц **Список** и **Оценки** по ключевому полю:
	- выбрать в меню *Сервис / Схема данных*;
	- в окне Добавление таблицы выбрать поочередно таблицы **Список** и **Оценки** и нажать *Добавить* (слева);
	- левой кнопкой мыши соединить **Ф.И.О**.(таблицы **Список**) и **Ф.И.О.**  (таблицы **Оценки**), нажать кнопку *Создать*,
	- закрыть окна.